### VGATrader.com Help - Revision 1.1 (9/18/2008)

## **How to sell PC Video Cards Using VGATrader.com trading platform**

Everybody can trade PC Video Cards using our system. The process of selling video cards through VGATrader.com is simple. It consists of few easy to follow steps:

- 1. Review VGATrader.com legal and trading policies.
- 2. Sign up for an account on VGATrader.com.
- 3. Use our exclusive "**Sell Wizard**" tool in order to place your Video Card for sale on VGATrader.com.
- 4. Examine the created ad for errors.
- 5. Once there is an offer on the listed VGA card, communicate frequently with the buyer in order to finish the transaction
- 6. Make sure to close the transaction and submit feedback for the trade using VGATrader.com feedback system. You will also have an opportunity to go to the www.heatware.com site to post an evaluation for that user. "HeatWare" (www.heatware.com) is a private traders' evaluation and reference site used by members of various BBSs (Bulletin Boards' Traders Forums) which allows one to post evaluations of his or her private trades or deals with another. It is a much respected web service thought the Internet community and definitely worth signing up for.

Let's examine all of these steps in more detail below.

## **1. Review VGATrader.com legal and trading policies**

Please review VGATrader.com Usage Terms and Conditions page. It is available at the following URL:

http://www.vgatrader.com/usage.php

You may wish to also review our Privacy Policy page. It is available at the following URL: http://www.vgatrader.com/privacy.php

Furthermore, our users are expected to familiarize themselves with our General Disclaimer Page. It is available at the following URL:

http://www.vgatrader.com/disclaimer.php

All the pages above are easily accessible in the footer section of VGATrader.com (bottom of the page).

Lastly, please read our Trading Guide. The page is available at the following URL: http://www.vgatrader.com/trading-guide.php

## **2. Sign up for an account on VGATrader.com**

Link to the registration page is located at the top right corner of the VGATrader.com page (please refer to the attached screenshot below).

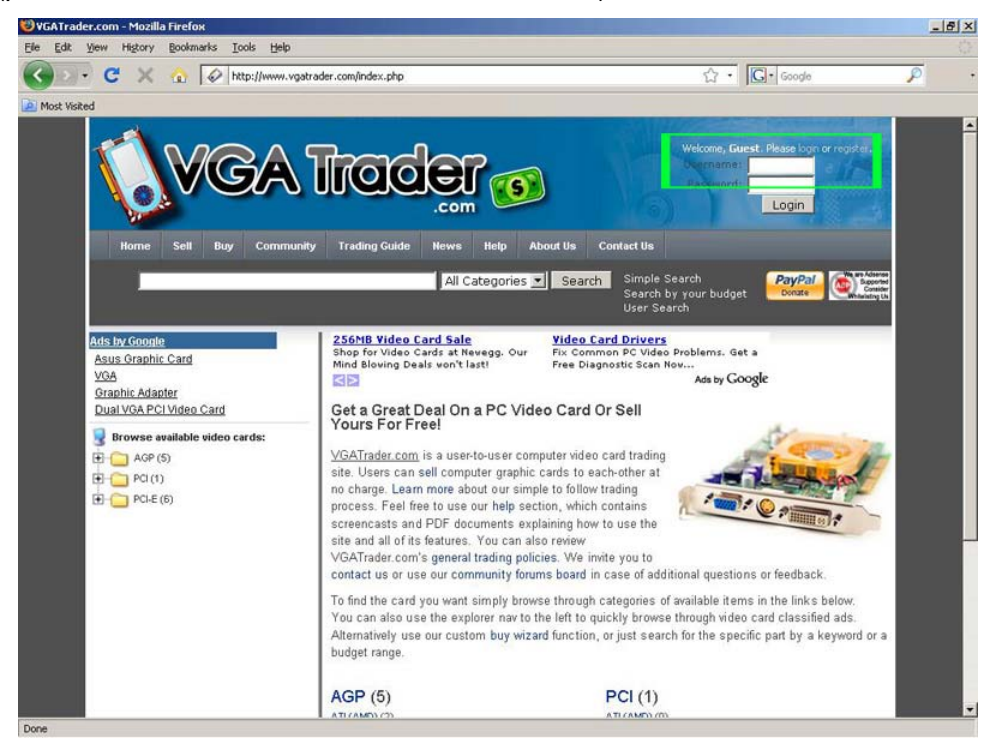

**VGATrader.com – Register your account by clicking on the link at the top right corner of the site** 

Once your account has been created, please consider validating your ISP Email with us. It will not compromise your privacy, but it will make VGATrader.com a safer place to trade.

More information about the process of registering an account on VGATrader.com is available at the following URL:

http://www.vgatrader.com/Register.pdf

# **3. Use our exclusive "Sell Wizard" tool in order to place your Video Card for sale on VGATrader.com**

Caution: All PC Video Cards sold through VGATrader.com are assumed to be in good working condition. Selling damaged, untested, or not working items is categorically not welcome on VGATrader.com. Please note that buyers can learn more technical details about your listed video card by using the "Research this chipset" feature. This function is added automatically to **each** listing. It opens up the info center page about your GPU on www.gpureview.com video card database service

The "**Sell Wizard**" tool is located at: http://www.vgatrader.com/sell.php

The wizard tool is very easy to use. The most difficult part of the process is a first step that requires our sellers to exactly specify the category and sub-category of the PC Video Card they wish to sell. For example, NVIDIA 9800 GTX based GPU has to be listed exactly under the following categories: **PCI-E -> NVIDIA GeForce -> 9 Series -> 9800 -> 9800 GTX** 

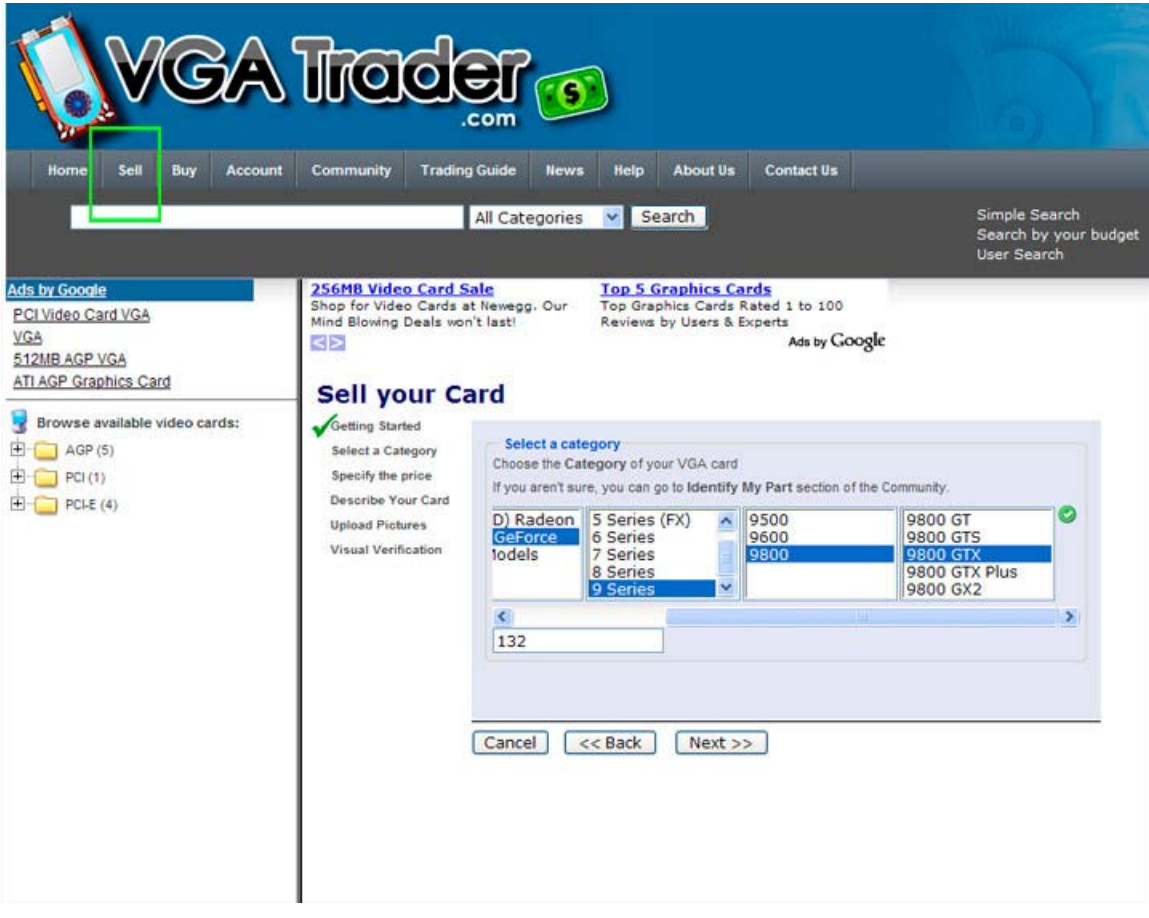

**VGATrader.com "Sell Wizard". Placing your card in a proper category is very important** 

Next step is to tell VGATrader.com about the price of the card. Use the wizard to enter the specific asking value for the part (in dollars). Keep in mind that the VGATrader.com sorts Video Cards by "**Total Price**". Lowest priced video card gets the top, most visible position in the category and/or sub-category and it will become a primary focus of potential buyers.

After specifying the price, use the wizard's text editor to put as much detail about your card as possible. It is also recommended to upload up to 3 photos of the listed item. Uploading pictures is totally free. Our system automatically downsizes submitted photos to an acceptable scale and size. **Use your own photos**. Coping copyrighted photos from Newegg.com or any other online store will get you and us in trouble.

Last step lets you control who can buy your listed card. The "**Options**" part of the "Sell Wizard" (shown below) makes it possible to restrict buyers without well established trading credentials like Heatware ID, EBay ID, and ISP Email validation from buying the card. In addition, you can disable or enable international transactions. It should be also noted that sellers have an additional option to enable or disable the "**Best Offer**" option. Enabling "**Best Offer**" indicates seller's flexibility about the price of the listed video card. Buyers will be able to send an offer to the seller that is lower than the asking price among with a short message that justifies the proposal.

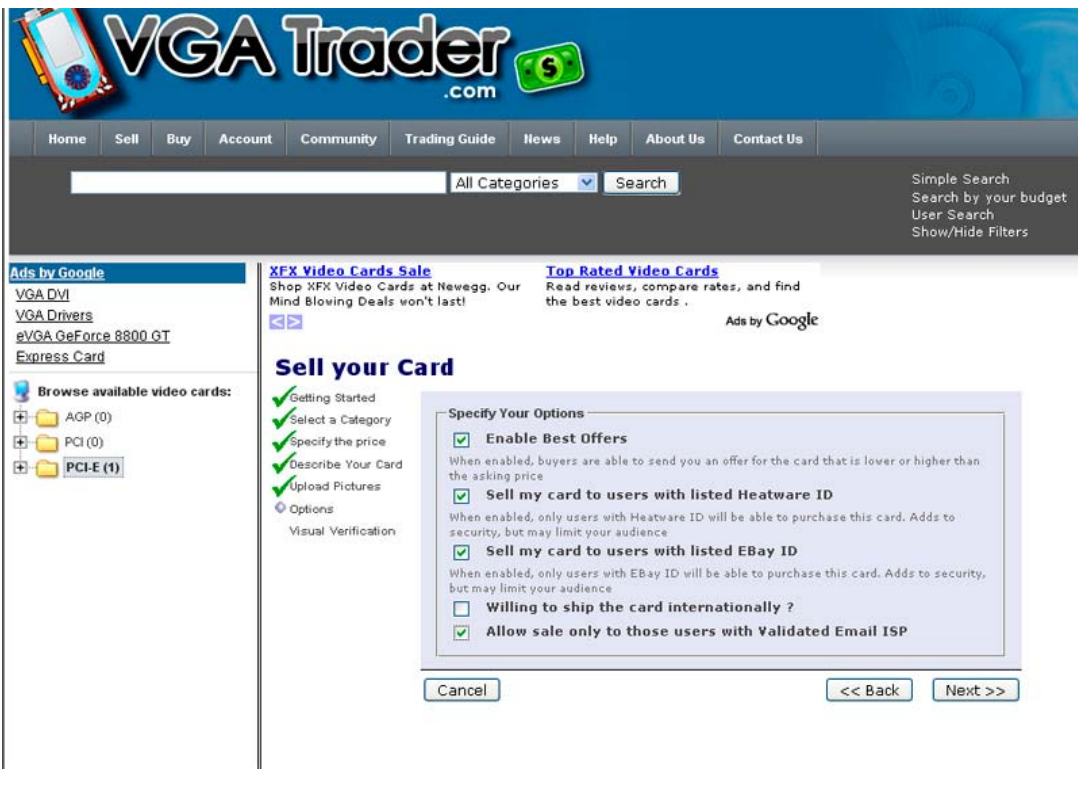

**Options part of the "Sell Wizard" offers an additional layer of protection to our sellers**

The newly created classified ad stays active on VGATrader.com for 14 days. If no one buys the card during those 14 days it just auto-expires.

## **4. Examine the newly created classified ad for errors.**

Mistakes/typos in listings can be easily corrected. VGATrader.com allows seller to correct all aspects of the ad, including category, price, description, and pictures. In order to do that, go to the "**Account**" link on the VGATrader.com main menu. Then click on "**Active Items**" link and hit the "**Edit**" button. In addition, all listings present in the "**Active Items**" can be cancelled. To do that, just select the "**Cancel**" button and confirm your choice.

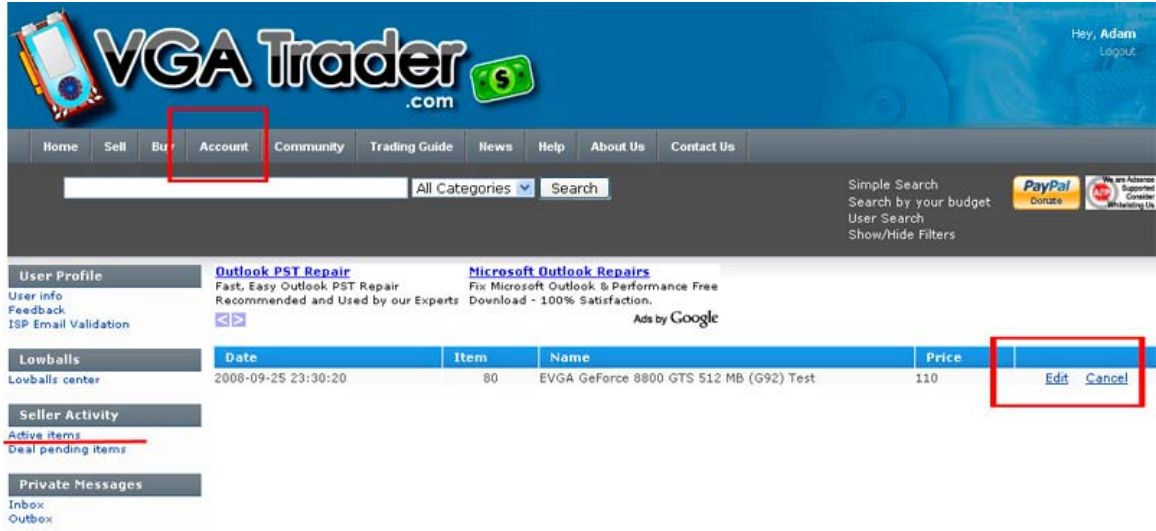

**The Video Card listing goes to the "Active items" link in the "Account" section. To change the ad, simply click on the "Edit" link.** 

# **5. Once there is an offer on the listed VGA card, communicate frequently with the buyer in order to finish the transaction.**

Some buyers will attempt to buy the card for the price that is lower than the official asking price specified by the seller. Such offers go to the "**Best Offers Center**" menu in the "**Account**" section of the VGATrader.com. Selling users will have an option then to "**View Offers**" on the specific card and either accept or reject them.

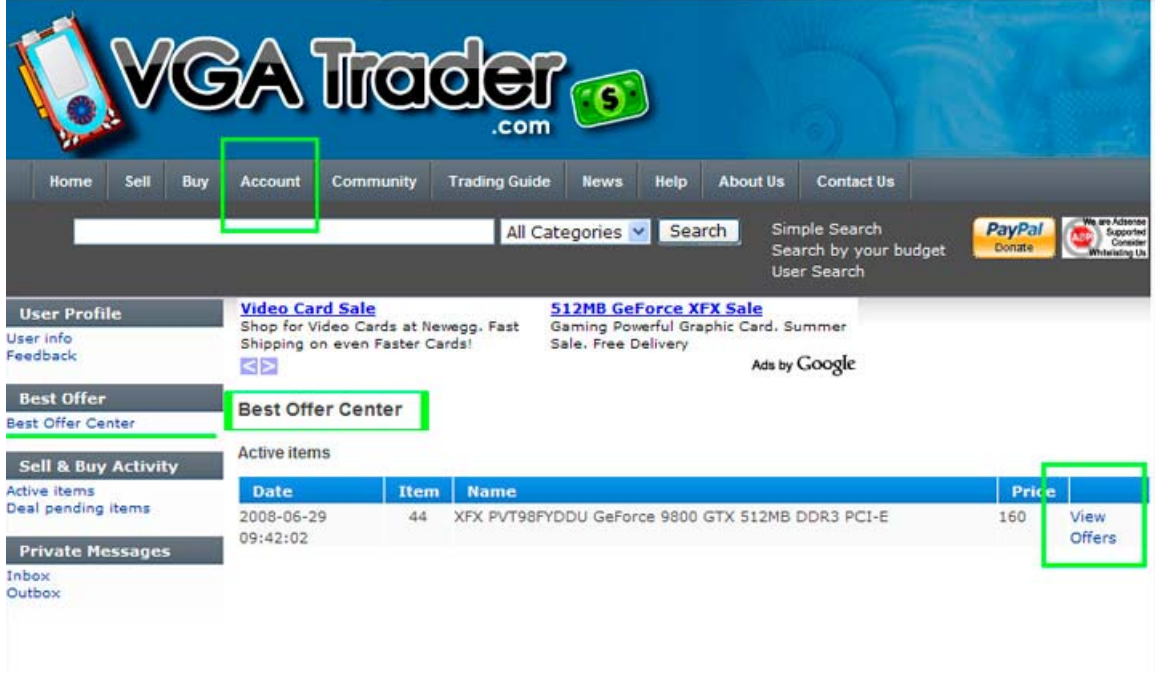

#### **This picture shows the "Best Offer Center" in the "Account" Control Panel. Review offers for the card that are lower or higher than the asking price.**

Once the buyer chooses to buy the Video Card (or seller accepts one of the "Best Offers"), the VGATrader.com system "locks" the card out from the general view. From now on, the item enters the "**Deal Pending**" status and it is no longer available for sale, it becomes a reserved/frozen item throughout the duration of the peer-to-peer trading process.

This action starts the formal meeting of buyer and seller parties on VGATrader.com. Let's remember that the buying user still has to **pay** for the video card. On the other hand, it is a seller's responsibility to ship the item to the buyer upon clearing up the payment for the card (use shipping service that offers a package tracking service). Staying in touch with the buyer is necessary to complete the trade. Fortunately, VGATrader.com makes it very easy. The sold PC Video Card is locked in the "**Deal pending items**" section right in the "**Account**" link on the VGATrader.com menu.

Buyer's username and a public profile is listed right there, so it takes only few seconds to send this person a private message or an email.

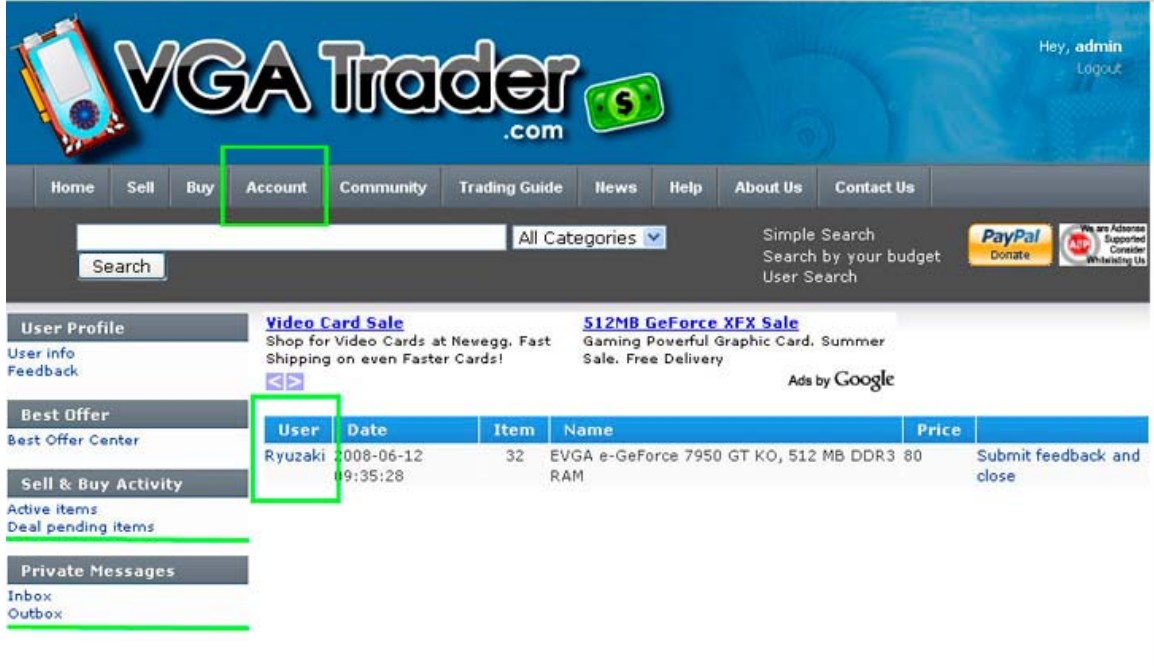

### **PC Video Card that has been sold is locked in the "Deal pending items" section right in the "Account" control panel**

Typically seller wants to let the buyer know what is his or her accepted method of payment for the card (for example: Paypal or Google Checkout). Buyer also should send their shipping address to the seller so that the other party can promptly send the card to the correct address. Seller should also formally send a message to the buyer with a tracking number of the package containing the Video Card.

### **6. Make sure to close the transaction and submit feedback for the trade**

VGATrader.com has its own internal feedback system. Users will have a chance to rate each other at the end of each transaction using our evaluation tool. It is easy to do. Once the payment for the card is received and the item has been shipped to the buyer, simply go to the "**Deal pending items**" section. It is located in the "**Account**" link on the menu of the VGATrader.com. From there, pressing the "**Submit feedback and close**" link opens up the feedback system screen. Use this web form to summarize your experiences with the other trader and transaction. It is possible to submit a positive, negative, or a neutral rating. Both parties will also have an opportunity to go to the www.heatware.com site to post an additional evaluation for that user (a separate window will open). "HeatWare" (www.heatware.com ) is a private traders' evaluation and reference site used by members of various BBSs (Bulletin Boards' Traders Forums) which allows one to post evaluations of his or her private trades or deals with another. It is a much respected web service thought the Internet community and definitely worth signing up for. Attached screenshot below illustrates the process of evaluating the seller and closing of the trade.

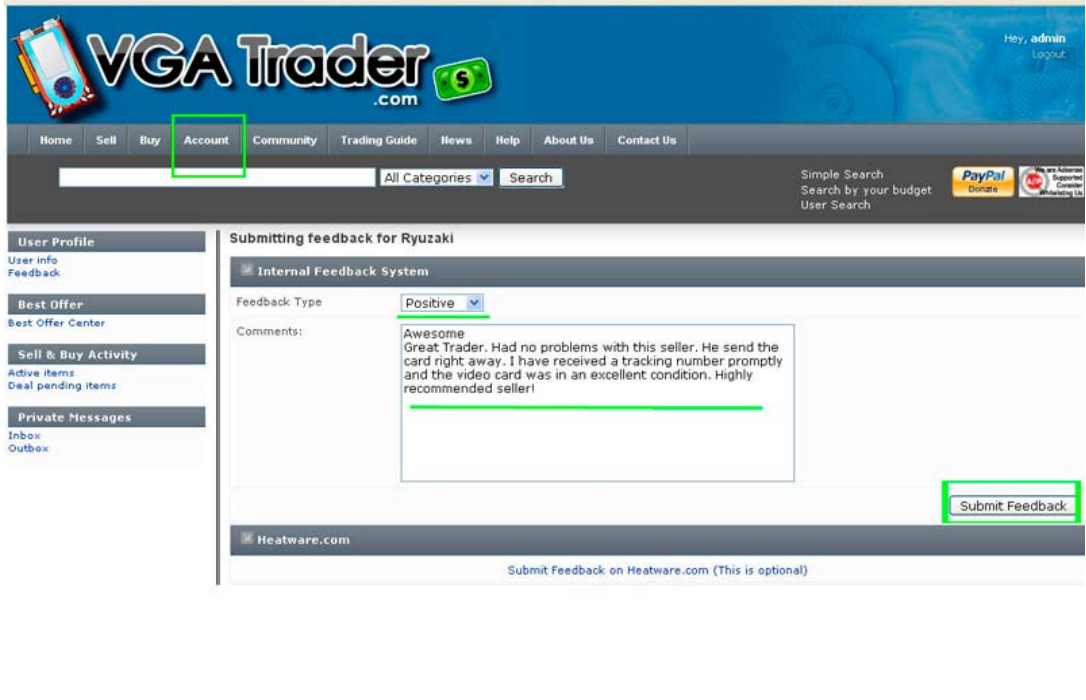

This website and its content is copyright of "VGATrader.com" - @ "VGATrader.com Disage Terms and Conditions<br>VGATrader.com Disage Terms and Conditions<br>VGATrader.com Proicy (Policy Policy<br>Ceneral Disclaimer<br>Ceneral Disclaime

**"Submit feedback and close" option finalizes the transaction. It is located right in the "Deal pending items" link**